#### $(1)$  $(1)$ **Guide de démarrage rapide CISCO**

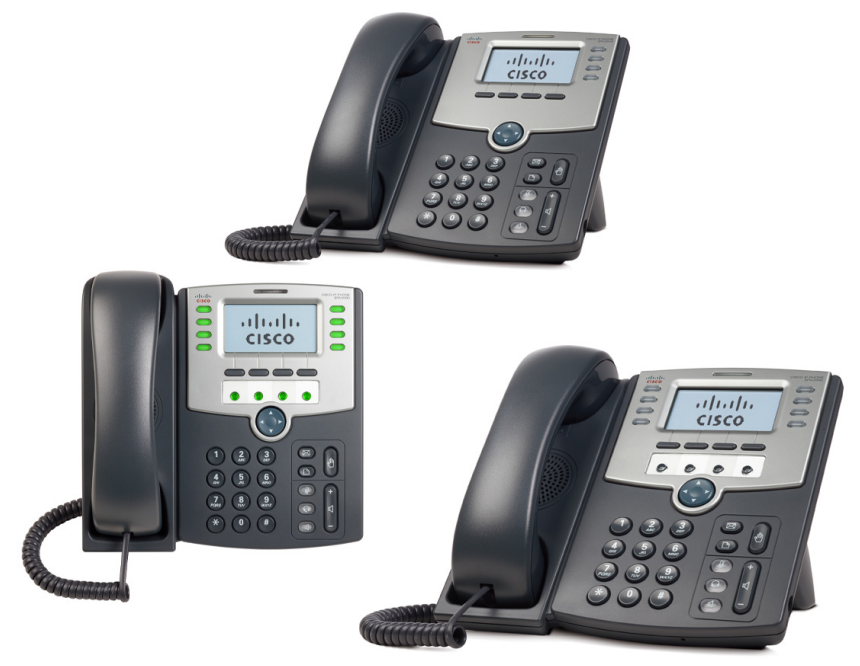

#### **Cisco Small Business**

## **Téléphone de la série IP SPA50X et SPA51X**

**REMARQUE** Pour consulter les documents en français (y compris les nouveautés), identifiez-vous : <www.cisco.com/cisco/web/CA/fr/support/index.html>

#### **Contenu du coffret**

- **•** Téléphone IP
- **•** Support pour téléphone
- **•** Câble Ethernet RJ-45
- **•** Guide de démarrage rapide
- **•** Documentation sur CD-ROM

# **Bienvenue**

Merci d'avoir choisi le téléphone IP Cisco Small Business. Ce guide décrit la méthode d'installation du téléphone et la manière de réaliser quelques tâches de base. Les fonctionnalités offertes par le téléphone dépendent du type de système auquel le téléphone est connecté. Il est possible que votre système téléphonique ne propose pas toutes les fonctionnalités mentionnées dans ce document. Pour toute question relative aux fonctionnalités du téléphone, contactez l'administrateur du système téléphonique.

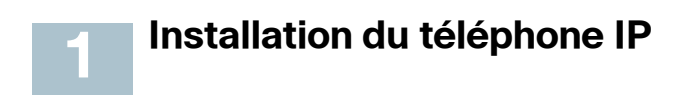

Suivez les procédures ci-après pour installer le téléphone et le connecter au réseau.

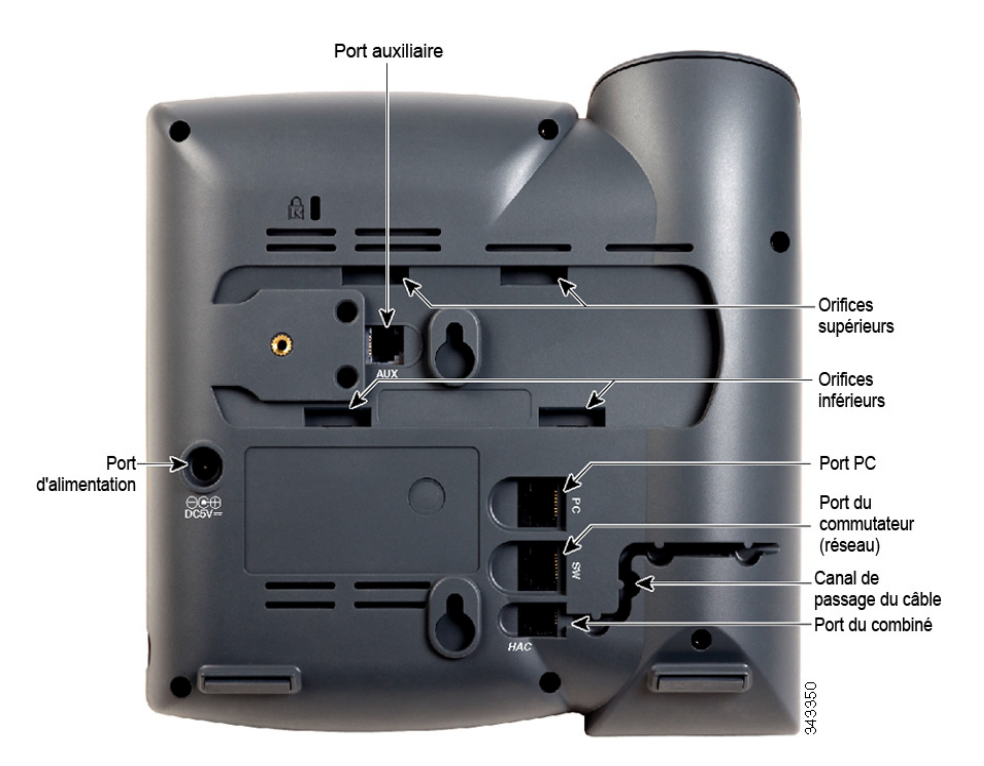

#### **ÉTAPE1** Retournez le téléphone afin d'accéder aux ports situés à l'arrière de l'unité.

**AVERTISSEMENT**Veuillez ne pas brancher de câble de ligne téléphone au port auxiliaire. N'utilisez ce port qu'avec Attendant Console de Cisco.

- **ÉTAPE 2** Insérez l'extrémité la plus longue du cordon téléphonique dans le port du combiné situé sur le téléphone (indiqué par un symbole en forme de téléphone).
- **ÉTAPE 3** (Facultatif) Faites passer le cordon téléphonique dans le canal de passage du câble.
- **ÉTAPE 4** Insérez l'autre extrémité du cordon téléphonique dans le port situé en bas du combiné (non illustré).
- **ÉTAPE 5** (Facultatif) Connectez le support pour téléphone en alignant les pattes du support avec les orifices situés sur le téléphone. Enclenchez les pattes du bas dans les orifices inférieurs du téléphone, puis appuyez légèrement sur le support. Les pattes du haut doivent s'enclencher facilement dans les orifices supérieurs du support. Ne forcez pas.
- **ÉTAPE 6** Si vous utilisez une source d'alimentation externe, insérez une extrémité du cordon d'alimentation dans une prise murale et l'autre extrémité dans le port d'alimentation situé sur le téléphone.
- **ÉTAPE 7** Connectez le téléphone au réseau :
	- **•** Via une connexion Ethernet : insérez une extrémité du câble Ethernet dans le port réseau du téléphone (indiqué par « SW »). Insérez l'autre extrémité du câble Ethernet dans le périphérique approprié sur le réseau, par exemple un commutateur réseau.
	- **•** Via une connexion sans fil : vous pouvez utiliser un pont sans fil G Cisco WBP54G avec le téléphone IP pour établir une connexion sans fil entre le téléphone et le réseau. Consultez le document WBP54G sur le site Cisco.com pour obtenir plus d'informations. La section **[Pour en savoir](#page-8-0)  [plus](#page-8-0)** contient des liens pointant sur la zone de documentation de Cisco.com
- **ÉTAPE 8** (Facultatif) Pour permettre à un PC d'accéder au réseau, connectez une extrémité d'un câble Ethernet supplémentaire (non fourni) au port PC situé à l'arrière du téléphone. Connectez l'autre extrémité du câble Ethernet au port réseau du PC.
- **ÉTAPE 9** (Facultatif) Pour installer le téléphone sur une surface verticale, utilisez le support de montage mural Cisco MB100. Pour de plus amples informations, reportez-vous aux documents Cisco Small Business IP Phone SPA50X User Guide (SIP) ou Cisco Unified Communications Manager Express for the Cisco Small Business IP Phone SPA50X sur le site Cisco.com. La section **[Pour en savoir plus](#page-8-0)** contient des liens pointant sur la zone de documentation de Cisco.com.

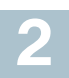

# **Lignes téléphoniques et boutons**

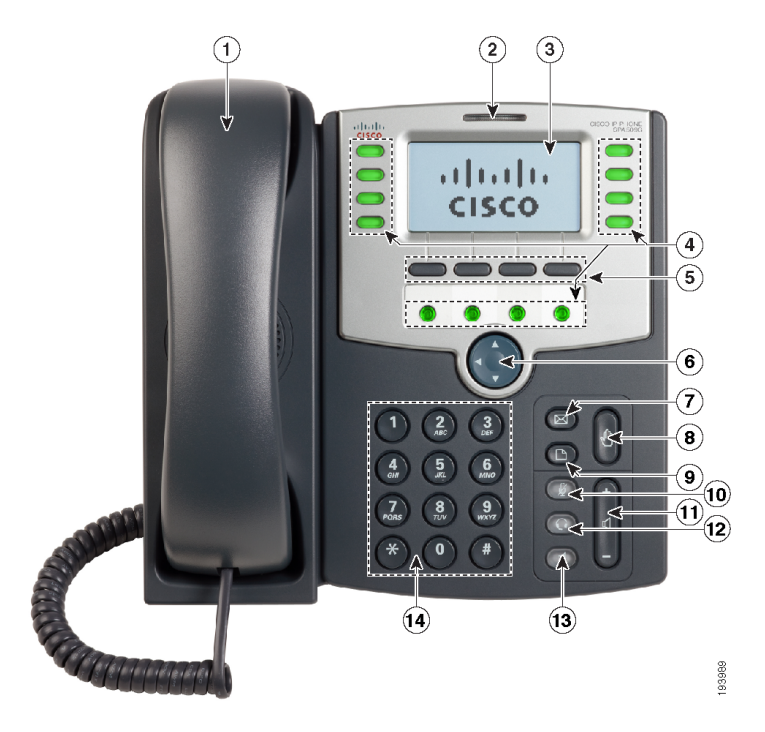

La photo ci-dessus représente le modèle Cisco SPA509G. Les autres modèles possèdent des fonctionnalités différentes.

Les objets numérotés sur la photo sont expliqués dans le tableau suivant.

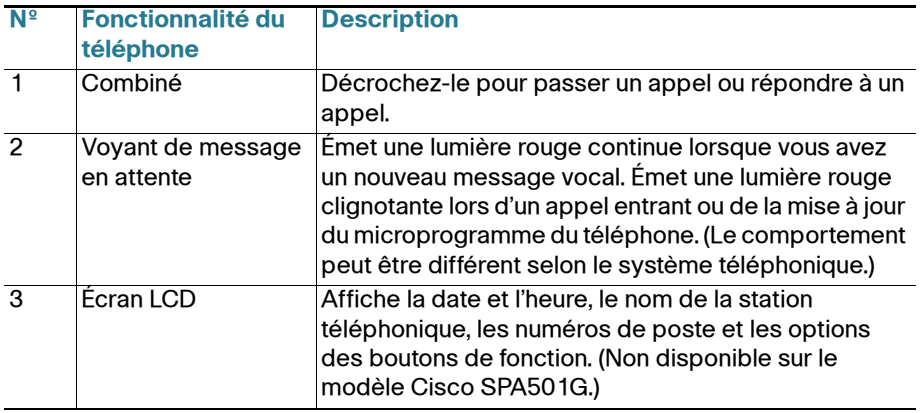

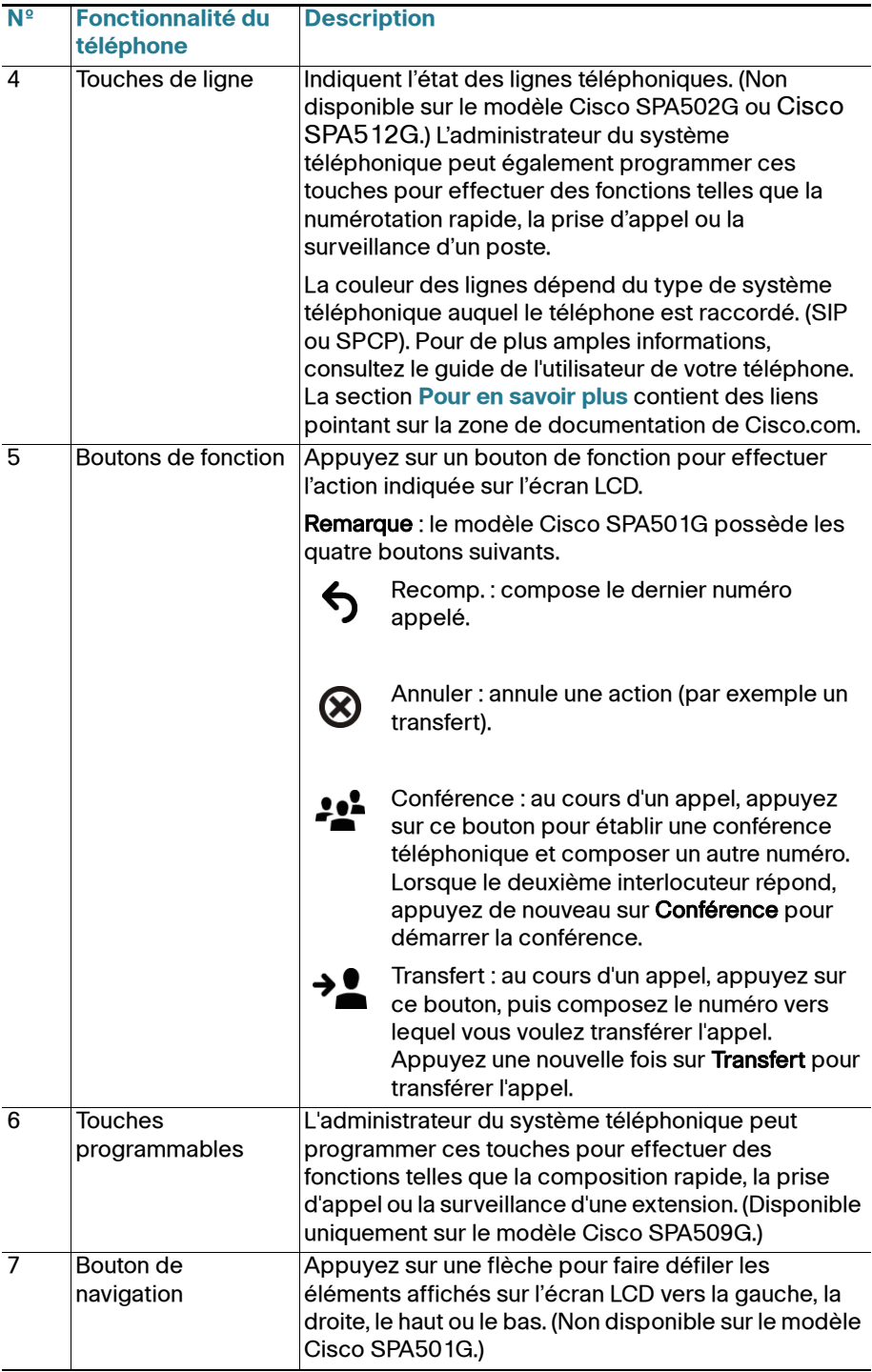

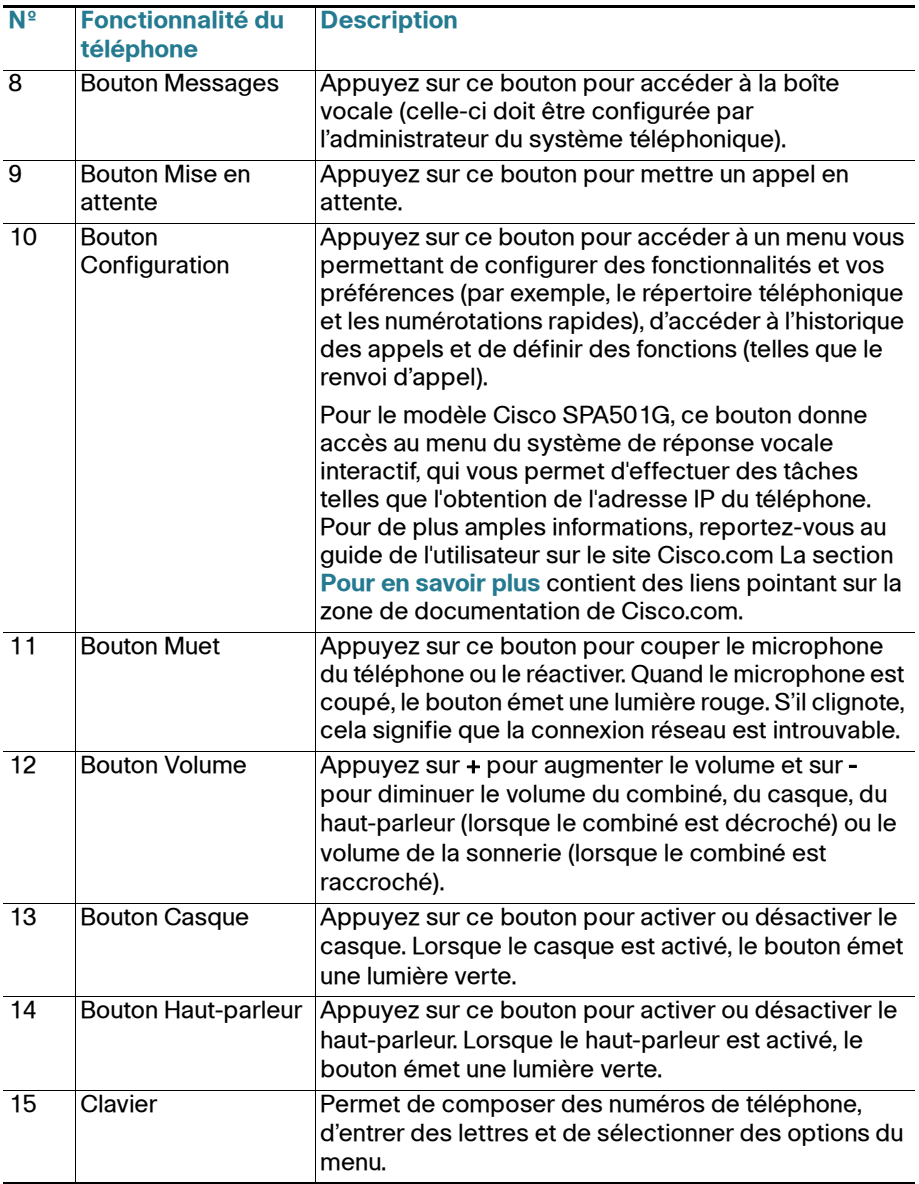

### **Boutons de fonction**

Les boutons de fonction et les intitulés sur l'écran varient selon le modèle du téléphone et la configuration du système téléphonique. (Les boutons de fonction ne sont pas disponibles sur le modèle Cisco SPA501G.) Appuyez sur la flèche droite du bouton de navigation pour afficher d'autres boutons de fonction. Vous trouverez ci-après une liste partielle des boutons de fonction qui peuvent être disponibles sur le téléphone.

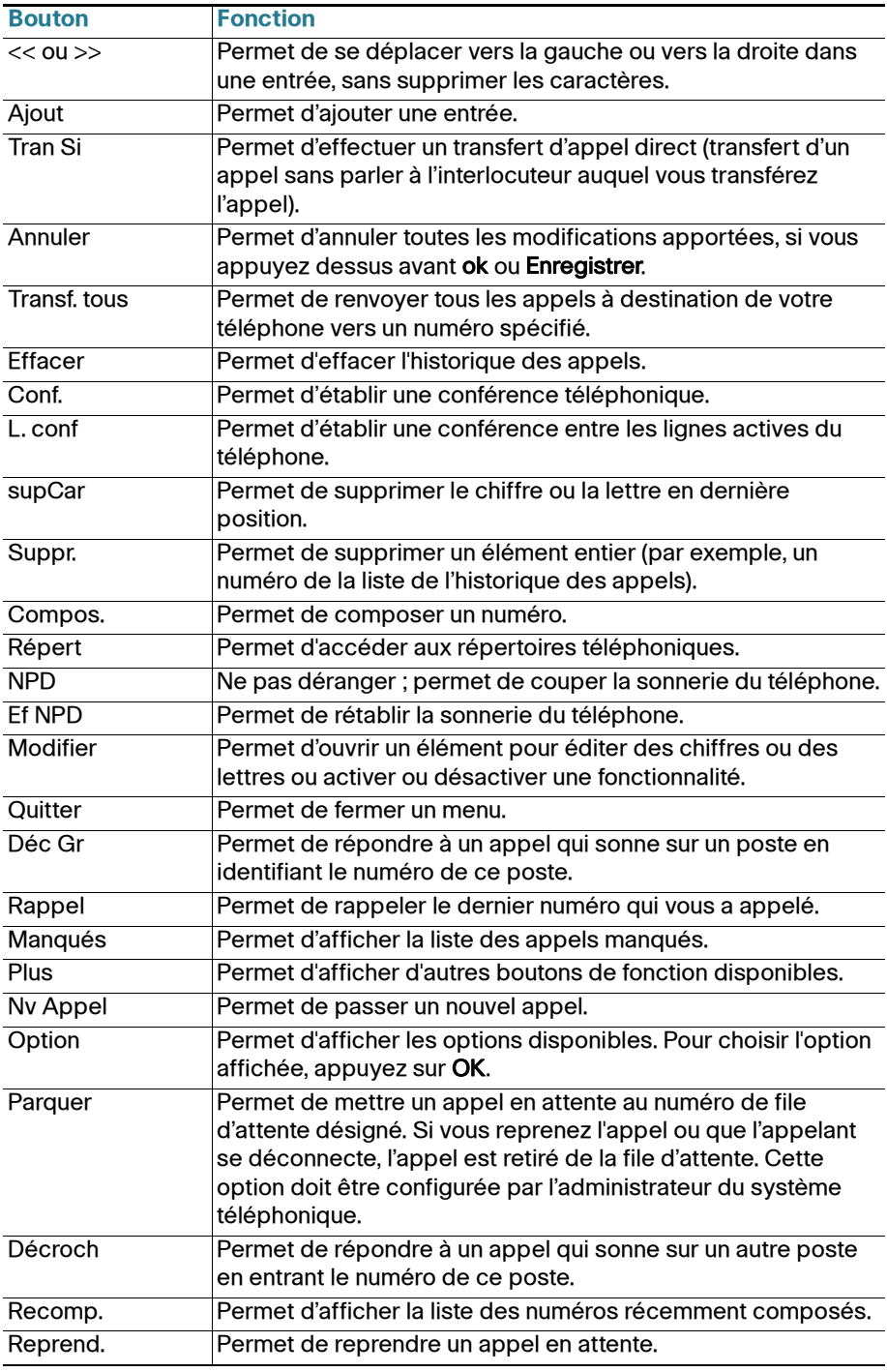

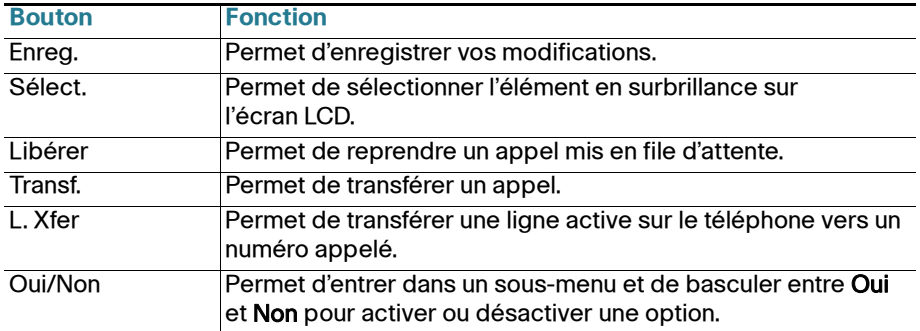

# **3**

# **Utilisation du téléphone IP**

### **Émission ou réception d'appels**

Pour passer un appel ou répondre à un appel, vous pouvez décrocher le combiné, appuyer sur le bouton **Haut-parleur** ou Casque, ou appuyer sur un bouton de ligne (sur certains téléphones).

### **Mise en attente d'un appel**

Pour mettre un appel en attente, appuyez sur le bouton **Mise en attente**. L'interlocuteur entend alors une série de trois signaux sonores rapides ou de la musique lorsqu'il est mis en attente.

Pour reprendre l'appel, appuyez sur le bouton de la ligne émettant une lumière rouge clignotante pour l'appel. Sur le modèle Cisco SPA502G, appuyez sur le bouton de fonction reprnd.

### **Fin d'un appel**

Si vous utilisez le combiné, raccrochez ou appuyez sur le bouton de fonction Fin app. (sur certains téléphones). Si vous utilisez le haut-parleur, appuyez sur le bouton Haut-parleur. Si vous utilisez le casque, appuyez sur le bouton Casque (filaire) ou raccrochez le combiné (sans fil).

### **Réglage du volume et mode muet**

Pour régler le volume du combiné ou du haut-parleur, décrochez le combiné ou appuyez sur le bouton du haut-parleur. Appuyez sur + sur le bouton Volume pour augmenter le volume, ou sur - pour le diminuer. Appuyez sur Enreg..

Pour régler le volume de la sonnerie, raccrochez le combiné et désactivez le bouton du haut-parleur, puis appuyez sur le bouton **Volume**. Appuyez sur **Enreg.**.

Pour désactiver le son du microphone du téléphone, du haut-parleur ou du microphone du casque, appuyez sur le bouton Muet du téléphone. Le bouton émet une lumière rouge. Appuyez de nouveau sur le bouton Muet pour rétablir le son.

### **Utilisation des raccourcis clavier**

Lorsque vous utilisez les menus du téléphone, vous pouvez utiliser le clavier pour entrer le numéro indiqué en regard de l'élément du menu ou du sous-menu sur l'écran LCD. (Ne s'applique pas au modèle Cisco SPA501G.) Par exemple, pour obtenir votre adresse IP sur le modèle Cisco SPA504G, appuyez sur le bouton Configuration et composez le 9.

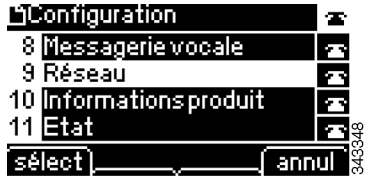

L'adresse IP s'affiche sur l'écran Réseau.

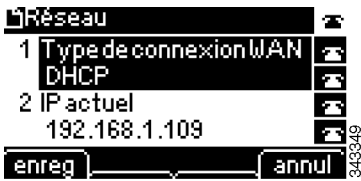

**REMARQUE** Les menus et les options varient selon le modèle du téléphone.

## **Pour en savoir plus**

<span id="page-8-0"></span>**4**

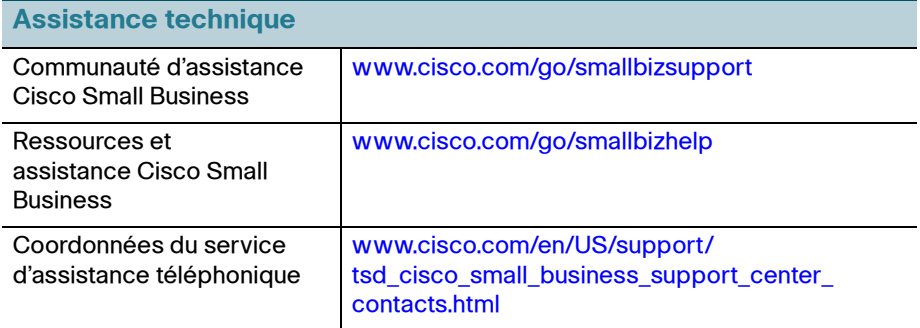

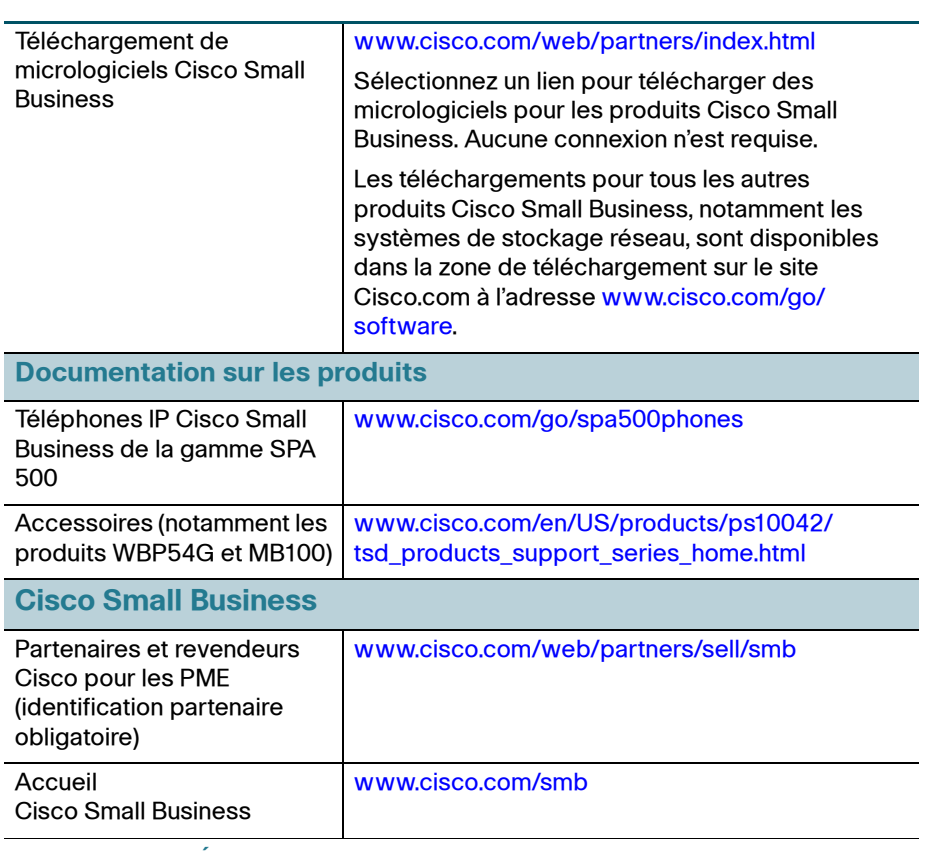

#### **Siège social aux États-Unis**

Cisco Systems, Inc. 170 West Tasman Drive San Jose, CA 95134-1706 États-Unis www.cisco.com Assistance aux petites entreprises, aux États-Unis : 1 866 606 1866 (numéro vert, 24h/24 et 7j/7) [Assistance aux petites entreprises, tous pays :](http://www.cisco.com/en/US/support/tsd_cisco_small_business_support_center_contacts.html)  [www.cisco.com/go/sbsc](http://www.cisco.com/go/sbsc)

#### **78-19917-02**

 $(1)$  .  $(1)$ **CISCO** 

Cisco et le logo Cisco sont des marques déposées de Cisco Systems, Inc. Cisco et le logo Cisco sont des marques commerciales de Cisco Systems, Inc. ou de ses filiales aux États-Unis et dans d'autres pays. La liste des marques commerciales de Cisco est fournie à la page Web suivante : **[www.cisco.com/go/trademarks](http://www.cisco.com/go/trademarks)**. Les autres marques commerciales mentionnées dans les présentes sont la propriété de leurs détenteurs respectifs. L'utilisation du terme « partenaire » n'implique nullement de relation de partenariat entre Cisco et toute autre entreprise. (1005R)

© 2010-2012 Cisco Systems, Inc. Tous droits réservés.